# 轻量级虚拟机应用容器 Docker

作者: jairwx

- 原文链接:https://ld246.com/article/1543030058280
- 来源网站:[链滴](https://ld246.com/member/jairwx)
- 许可协议:[署名-相同方式共享 4.0 国际 \(CC BY-SA 4.0\)](https://ld246.com/article/1543030058280)

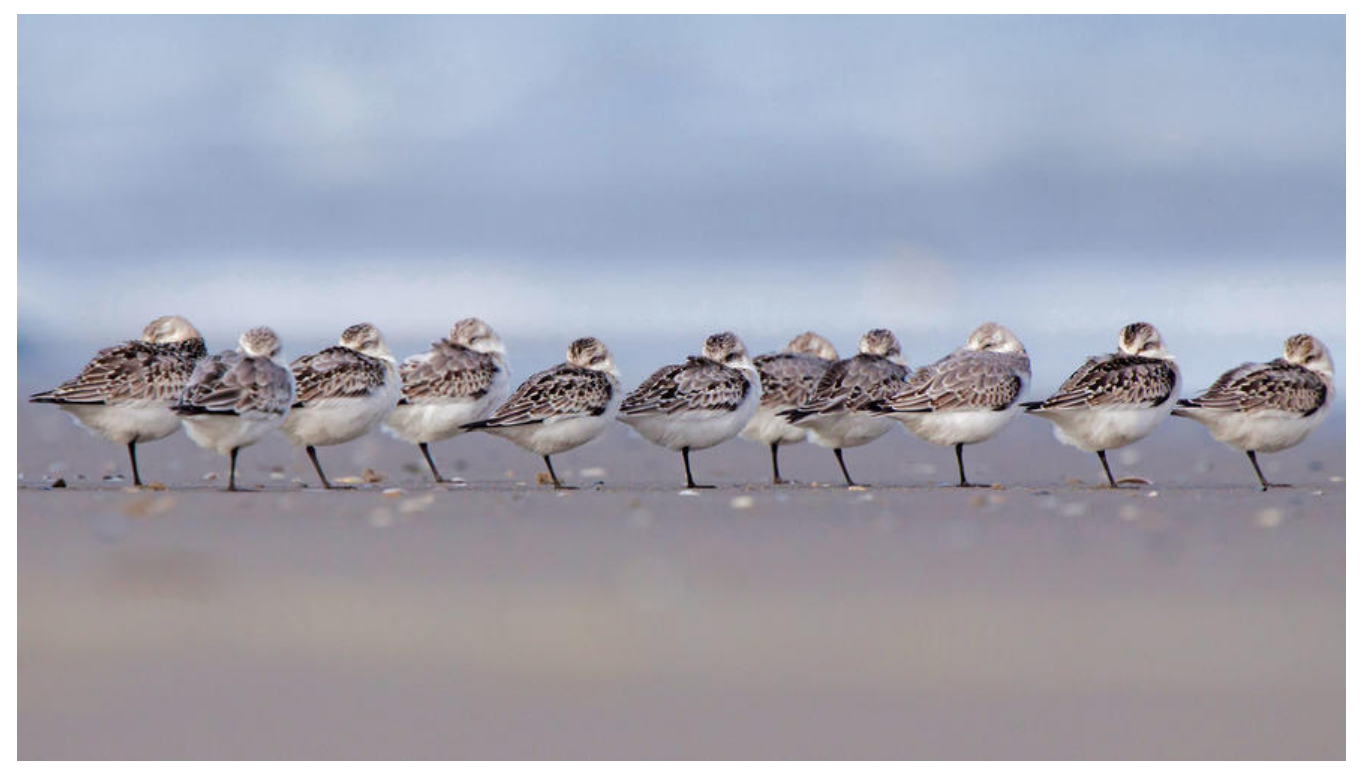

### **docker 简介**

**定义**: 轻量级虚拟机 应用容器 **优点**: 1.摆脱依赖库以及繁琐的配置 2.数据和内存控件相互隔离,保证一定的安全性 **与VM区别** 性能开销少,资源利用率高,启动速度快 VM在Hypervisor将硬件设备虚拟化,每个容器需要安装自己的os。

## **docker安装**

这个可以参考

### **Windows安装方法**

http://www.runoob.com/docker/windows-docker-install.html

### **Ubuntu Docker 安装**

[http://www.runoob.com/docker/ubuntu-docker-install.html](http://www.runoob.com/docker/windows-docker-install.html)

## **CentOS Docker 安装**

[http://www.runoob.com/docker/centos-docker-install.html](http://www.runoob.com/docker/ubuntu-docker-install.html)

### **Windows Docker 安装**

http://www.runoob.com/docker/windows-docker-install.html

### **docker命令**

### **[docker容器的相关命令](http://www.runoob.com/docker/windows-docker-install.html)**

1.**查看运行的docker容器** docker ps 查看所有容器(包括已经停止运行的)

docker ps -a

2.**查看某个容器的日志** docker logs 镜像名称/id

3.**删除容器** docker rm

docker rm \$(docker ps -a | awk '/training\/webapp/ {print \$1}') docker attach

4.**在容器里执行命令** docker exec

docker exec -it <image id> /bin/bash

5.**进入容器进行命令操作** docker attach <容器id>

使用docker attach命名进入docker容器后:

- 如果要正常退出不关闭容器, 请按Ctrl+P+Q进行退出容器。
- 如果使用exit退出, 那么在退出容器后会关闭容器

6.**查看容器详细情况** docker inspect

查看容器ip

docker inspect --format='{{.Path}}{{.NetworkSettings.IPAddress}}' \$(docker ps -a -q)

查看容器的挂载情况

docker inspect --format='{{.Path}}{{.Mounts}}' \$(docker ps -a -q)

7.**容器打包成镜**像 docker commit

命令把一个正在运行的容器保存为镜像

docker commit [OPTIONS] CONTAINER [REPOSITORY[:TAG]]

docker commit <CONTAIN-ID> <IMAGE-NAME>

参数说明:

-a :提交的镜像作者;

-c :使用Dockerfile指令来创建镜像;

-m :提交时的说明文字;

-p :在commit时,将容器暂停。

8.**启动已存在的容器**

docker start

9.**查看docker状态** docker stats {容器名称}

10.**docker复制文件操作** docker cp

示例

docker cp /www/runoob 96f7f14e99ab:/www/

11.**导出** docker export {docker容器}

使用容器nginx,现在要将这个容器保存为一个文件 nginx.tar

docker export nginx > /home/nginx.tar

12.**导入** docker import

docker import {tar文件} {镜像名称}

docker import hello.tar.zg hello

13.**查看端口映射** docker port {容器名称}

docker port php  $9000/\text{top} = 0.0.0.0:9000$ 

#### 14.**更改映射**

iptables -t nat -A DOCKER -p tcp --dport host port -j DNAT --to-destination docker ip:\$dock r\_port

比如 php-fpm 的ip 172.17.0.2

sudo iptables -t nat -A DOCKER -p tcp --dport 2021 -j DNAT --to-destination 172.17.0.2:22

### **docker镜像相关命令**

1.**查看镜像列表** docker images

2.**删除镜像** docker rmi

移除所有的容器和镜像

docker kill \$(docker ps -q) docker rm \$(docker ps -a -q) docker rmi \$(docker images -q -a)

3.**搜索镜像** docker search

4.**获取镜像** docker pull {镜像名称}

如果拉取时间过慢则需要增加中国源

#### 6.**创建容器并启动** docker run

docker run -p {容器的IP}:{主机的IP} --name {容器的名称} -v {主机目录}:{容器目录} -d {镜像名称 : 本}

参数:

- -p 端口映射
- -v 目录映射
- -it 打开stdin , 终端登录
- -d 前台还是后台

win10使用挂载

docker run -v f:/user:/data alpine ls /data

### **运行镜像 直接进入容器**

docker run -t -i xxx /bin/bash

#### **附加: supervisord**

docker run .... /usr/bin/supervisord

注: supervisor 是用 Python 开发的一套通用进程管理程序, 能将一个普通的命令行进程变为后台 da mon,并监控进程状态,异常退出时能自动重启。可通过supervisorctl status 查看supervisord当前 理的所有进程的状态

#### 7.**存出** docker save {镜像}

docker save -o quay.io-calico-node-1.tar quay.io/calico/node

有一个**基础镜像**centos,现在要将这个镜像保存为一个文件centos-save-1204.tar

docker save centos > /home/centos-save-1204.tar

8.**载入** dokcer load

dokcer load -i XXX.tar

### **导出 export 与 保存 save 的区别**

1 .export导出的镜像文件大小 小于 save保存的镜像

2.export 导出(import导入)是根据容器拿到的镜像,再导入时会丢失镜像所有的历史,所以无法 行回滚操作 (docker tag <LAYER ID> <IMAGE NAME>);而save保存 (load加载) 的镜像, 没有 失镜像的历史,可以回滚到之前的层(layer)。(查看方式:docker images --tree)

### **Dockerfile**

1.**使用Dockerfile**

**文件名**: Dockerfile

#### **使用命令**

sudo docker build -t {docker镜像的名字} .

### **docker安装**

 本人使用的环境: win 0家庭中文版

PS:为什么不直接升级win10专业版,这样就不需要安装docker-toolbox,那是因为不管是什么版本的w ndows, 启动docker的本质来源(linux系统)都是一样, 只是一个使用的visualbox一个使用的是hyper V

最关键是:hyper-v不稳定,而且docker挂载直接就是一个硬盘,很不方便

### **如何绿色安装docker[持续更新]**

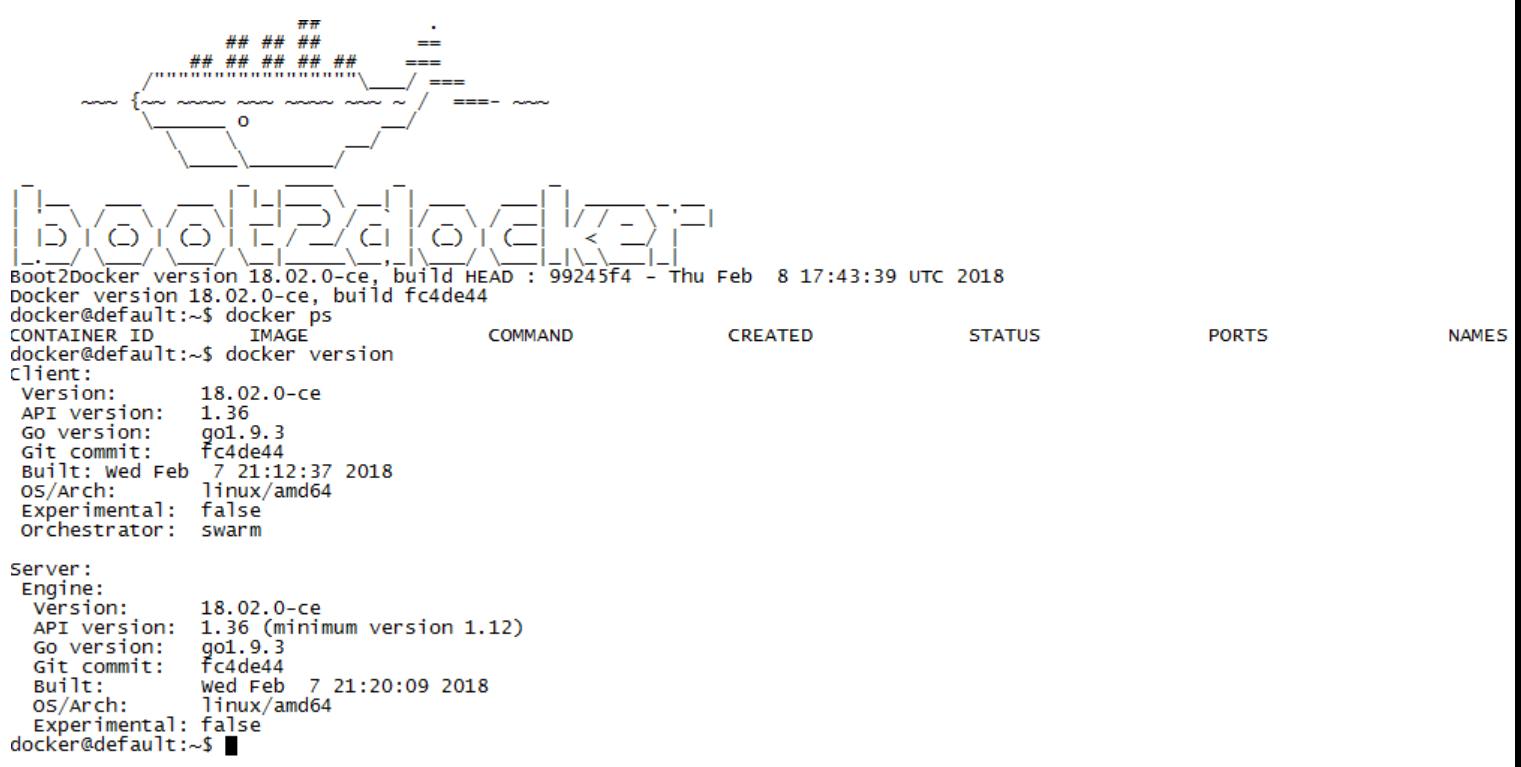

将最新的镜像放到 C:\Users\用户名\.docker\machine\cache\

删除C:\Users\用户名\.docker\machine\machines\default

#### 然后重新打开Docker Quickstart Terminal

在启动命令上可以看到 默认会从cache中iso复制到default\boot2docker.is